## **Overview of Portal Manager & Property Management Company Responsibilities**

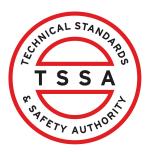

This guide will provide you with step-by-step instructions on how to navigate, view details, and update TSSA accounts as the "Portal Manager & Property Management Company".

| Home Accounts Applications Invoices                                                                                                    |                                                                                                    |
|----------------------------------------------------------------------------------------------------|----------------------------------------------------------------------------------------------------|
| Customer Portal                                                                                                    |                                                                                                    |
| Hi Ada Shelby<br>Welcome to the TSSA portal, where, customers can view and manage account informatik                                                                                                    | an submit application requests pay involces and more                                                                                                    |
| New Customers                                                                                                    | Existing Customers                                                                                                    |
| Create an Individual account if you are applying for:                                                                                                    | Link to your TSSA account with.                                                                                                    |
| A personal certificate                                                                                                    | Invoice or inspection report or                                                                                                    |
| For all other requests create an Organization account                                                                                                    | <ul> <li>Valid authorization (licence/certificate/registration, etc.) or</li> </ul>                                                                                                    |
| We require the company's legal entity details, i.e., corporation number or business identification number.                                                                                                    | Account Access Key                                                                                                    |
| Third Party Property Management Companies                                                                                                    | Third Party Submitters                                                                                                    |
| Link to your own TSSA account prior to linking to the owner/operator you wish to<br>transact on behalf of, i.e. pay an invoice, submit an application request.                                                                                               | Link to your own TSSA account prior to linking to the owner/operator you wish to transact<br>on behalf of, i.e. submit an application request.                                                                                                    |
| If you do not have an account with TSSA:                                                                                                    | If you do not have an account with TSSA:                                                                                                    |
| <ul> <li>Please create a Third-Party Property Manager account first,</li> <li>Then proceed to linking to the owner/operator you wish to transact on behalf of.</li> <li>The [Consent to Grant Third Party Access] form will need to be completed.</li> </ul> | <ul> <li>Please create a Third-Party Submitter type account first.</li> <li>Then proceed to linking to the owner/operator you wish to submit an application reque<br/>for.</li> <li>The [Consent to Grant Third Party Access] form will need to be completed</li> </ul> |
| Create Account                                                                                                    | Link Existing Account                                                                                                    |

2 Click an account under "**Portal Manager of Property Management**". The account details will appear.

| Home Accounts                    | Applications | Invoices        |                |
|----------------------------------|--------------|-----------------|----------------|
| Customer Portal > Accounts       |              |                 |                |
| Hi David Smith!                  |              |                 |                |
| Portal Manager ()                |              |                 |                |
| David Smith O/A Dell Enterprises |              | Account Number  | 0<br>Inventory |
| June Lee                         |              | Account Number: | 0<br>Exams     |
| Tesla                            |              | Account Number: | 0<br>Inventory |
| View                             | 5            | Account Number: | 0<br>Inventory |
|                                  |              |                 |                |

## 3 In the **"Account Details"** page, you will be able to:

- View All Authorizations
- View All Inspection Reports
- View All Non-Compliances
- View All Contact
- View All Inventory
- View All Work Orders in Progress
- View All Invoices

| Home Accounts Applications Inv                                         | oices                                                                  |                                                                               |
|------------------------------------------------------------------------|------------------------------------------------------------------------|-------------------------------------------------------------------------------|
| Customer Portal > Accounts > Account Defails                           |                                                                        |                                                                               |
| LINDE CAN<br>Acccount Number; 1001                                     |                                                                        |                                                                               |
| Account Summary<br>Account Type Organization<br>Account Name LINDE CAN | Primary Address<br>501 Way<br>Suite 500<br>Canada<br>L4W               | Edit<br>Primary Contact<br>pdi_canap_expt<br>01 90580<br>Secondary Contact(s) |
| View All Authorizations<br>View All Contacts                           | View All Inspection Reports<br>View All Inventory<br>View All Invoices | View All Non-Compliances<br>View All Work Orders in Progress                  |
| Learn Company                                                          | Need Help?                                                             |                                                                               |

Click **"View All Authorizations".** The **"Authorizations/Certificates"** page will appear.

4

5

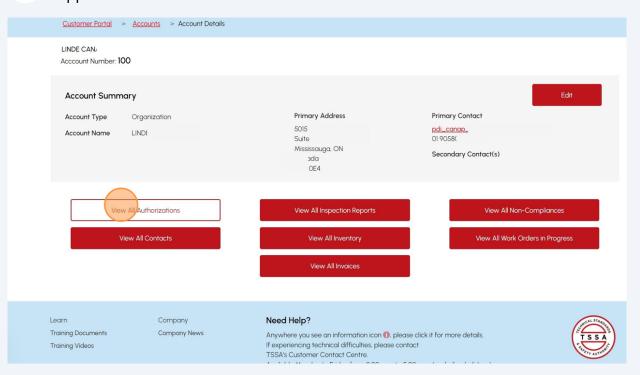

#### Click the **"Download Excel"** button to download a list of Authorizations/ Certificates.

To narrow your search for a specific authorization/certificate, enter the **authorization/certificate number** in the **Search** field.

| Customer Portal                          | > Accounts >                    | Account Details         | > Authorization View |                      |              |                   |                |                                                 |
|------------------------------------------|---------------------------------|-------------------------|----------------------|----------------------|--------------|-------------------|----------------|-------------------------------------------------|
| Account Name : LI<br>Account Number : 10 | D                               | tes                     |                      |                      |              |                   |                | Download Excel                                  |
| Show 10 v entrie                         | S                               |                         |                      |                      |              |                   | Search:        |                                                 |
| Service Item 🝦<br>Name                   | Program                         | Authorization<br>Number | Start Date           | Expiry Date          | Status 🕕 🕴 🕴 | Inventory         | Site Name    🍦 | Site Address                                    |
| COI for ROI -<br>Triennial               | Boilers and<br>Pressure Vessels | COIIO                   | January 07, 2021     | January 06, 2024     | Expired      | 6507 <sup>r</sup> | Site           | BURLINGTON<br>E, HAMILTON,<br>ON, L8L<br>Canada |
| COI for ROI -<br>Triennial               | Boilers and<br>Pressure Vessels | COII0                   | February 23, 2021    | February 22.<br>2024 | Expired      | 6507              | Site           | CHATHAM, OI<br>5K5, Cana                        |
| COI for ROI -<br>Triennial               | Boilers and<br>Pressure Vessels | COII                    | February 22, 2021    | February 21, 2024    | Expired      | 65081:            | Site           | AVE, ST<br>CATHARINES,<br>ON, L2T<br>Canada     |
| COI for ROI -<br>Triennial               | Boilers and<br>Pressure Vessels | COIIO.                  | March 02, 2021       | March 01, 2024       | Expired      | 650               | Site           | WFLLAND, ON<br>5P2, Cana                        |
| COI for ROI -<br>Triennial               | Boilers and<br>Pressure Vessels | COIIO                   | January 25, 2021     | January 24, 2024     | Expired      | 65078             | Site           | 5 POLYMOO<br>RD, CORUNNA<br>ON,                 |

#### 6 Click an Authorization number. It will download a copy of the Authorization/ Certificate to your computer.

| Show 10 v entrie           | 25                              |               |                |                | Search:      |              |          |
|----------------------------|---------------------------------|---------------|----------------|----------------|--------------|--------------|----------|
| Service Item<br>Name       | Program 💧                       | Authorization | Start Date     | Expiry Date 💧  | Status 🚺 🛛 🔶 | Inventory () | Site Naı |
| COI for ROI -<br>Triennial | Boilers and<br>Pressure Vessels | COI10106:     | March 31, 2021 | March 30, 2024 | Active       | 650783.      | Site     |
| COI for ROI -<br>Triennial | Boilers and<br>Pressure Vessels | CO1101        | March 31, 2021 | March 30, 2024 | Active       | 6508         | Site     |
| COI for ROI -<br>Triennial | Boilers and<br>Pressure Vessels | CO110106      | March 30, 2021 | March 29, 2024 | Active       | 650793       | Site     |
| COI for ROI -<br>Triennial | Boilers and<br>Pressure Vessels | COROI         | March 16, 2021 | March 15, 2024 | Active       | 6507         | Site     |

# Click **"View All Inspection Reports"** from **"Account Details".** The **"Inspection Reports"** page will appear.

7

| Customer Portal >                              | <u>Accounts</u> > Account Details    |                                                                                                    |                                                                                  |
|------------------------------------------------|--------------------------------------|----------------------------------------------------------------------------------------------------|----------------------------------------------------------------------------------|
| LIND<br>Acccount Number: 100                   |                                      |                                                                                                    |                                                                                  |
|                                                | <b>ry</b><br>Organization<br>LIND    | Primary Address<br>Spectrum Way<br>5 3500<br>Mississauga, ON<br>Canada<br>L4W (                                                                              | Edit<br>Primary Contact<br>pdj.canap_exp@j<br>OI 9058035<br>Secondary Contact(s) |
|                                                | All Authorizations<br>w All Contacts | View All Inspection Reports<br>View All Inventory<br>View All Invoices                                                                                       | View All Non-Compliances<br>View All Work Orders in Progress                     |
| Learn<br>Training Documents<br>Training Videos | Company<br>Company News              | Need Help?<br>Anywhere you see an information icon (), please of<br>If experiencing technical difficulties, please contac<br>TSSA's Customer Contact Centre. |                                                                                  |

Click the **"Download Excel"** button to download a list of Inspection Reports.

Or enter the **Inspection report number** in the **Search** field.

| Hor                                     | me Accounts                     | Applications        | Invoices                  |                    |                                                          |                                  |                 |                                  |
|-----------------------------------------|---------------------------------|---------------------|---------------------------|--------------------|----------------------------------------------------------|----------------------------------|-----------------|----------------------------------|
| Customer Portal                         | > <u>Accounts</u> >             | Account Details     | > Inspection Reports \    | View               |                                                          |                                  |                 |                                  |
| Inspection F                            | Reports                         |                     |                           |                    |                                                          |                                  |                 | ownload Excel                    |
| Account Name : L<br>Account Number : 10 | IND<br>001                      | view the most up-to | -date unresolved non-o    | compliance informa | tion regarding your d                                    | evice/facility/ equipm           | nent/ business. |                                  |
| Show 10 v entri                         | es                              |                     |                           |                    |                                                          |                                  | Search:         |                                  |
| Inspection<br>Report <b>A</b><br>Number | Program                         | Inventory 🕕         | Inventory<br>Group Number | OE Plant<br>Number | Inspection<br>Address                                    | Inspection<br>Completion<br>Date | WO Number 🕴     | Inspection<br>Task Type          |
| 100069                                  | Boilers and<br>Pressure Vessels | 10000468            | -                         | -                  | 1300 Baseline Rd,<br>Ottawa, ON, K2C<br>OA9, Canada      | May 17, 2021                     | 80146.          | First or Install<br>Inspection   |
| 10006                                   | Boilers and<br>Pressure Vessels | -                   | -                         | -                  | Baseline Rd,<br>Ottawa, ON,<br>OA9, Canada               | May 18, 2021                     | 80146           | Piping Inspection                |
| 100164                                  | Boilers and<br>Pressure Vessels | 650802              | -                         | -                  | 166 SIMCOE ST,<br>TILLSONBURG,<br>ON, N4G 2J1,<br>Canada | September 17,<br>2021            | 803990          | BPV Regulatory<br>Non Compliance |
| 10027                                   | Boilers and<br>Pressure Vessels | 65079               | -                         | -                  | PRINCE RD,<br>WINDSOR, ON,<br>N9C<br>Canada              | March 03, 2022                   | 80691           | BPV Regulatory<br>Non Compliance |

Click an **Inspection Report Number.** It will download a copy of the **Inspection report** to your computer.

| Show 10 v entrie                        | es                              |               |                                |   |                    | Search:                                      |                                  |        |
|-----------------------------------------|---------------------------------|---------------|--------------------------------|---|--------------------|----------------------------------------------|----------------------------------|--------|
| Inspection<br>Report <b>†</b><br>Number | Program 🔶                       | Inventory 🕦 🗼 | Inventory<br>Group<br>Number 1 | ¢ | OE Plant<br>Number | Inspection<br>Address                        | Inspection<br>Completion<br>Date | NO N   |
| 101436                                  | Boilers and<br>Pressure Vessels | -             | -                              |   | -                  | DOURO ST,<br>STRATFORD,<br>ON, N5A<br>Canada | December 18,<br>2023             | 14181C |
| 1014                                    | Boilers and<br>Pressure Vessels | -             | -                              |   | -                  | Lockhart Rd,<br>Barrie, ON,<br>9G8, Canada   | January 05,<br>2024              | 141814 |
| 1014521                                 | Boilers and<br>Pressure Vessels | 10002480      | -                              |   | -                  | DOURO ST,<br>STRATFORD,<br>ON, N5A<br>Canada | December 19,<br>2023             | 141880 |
| <u>10145</u>                            | Boilers and<br>Pressure Vessels | 10002         | -                              |   | -                  | DOURO ST,<br>STRATFORD,<br>ON, N5A<br>Canada | December 19,<br>2023             | 141880 |

8

9

## 10 Click "View All Non-Compliances" from "Account Details".

| Customer Portal > Accounts > Account Details       |                                                                                                    |                                  |
|----------------------------------------------------|----------------------------------------------------------------------------------------------------|----------------------------------|
| LINI<br>Acccount Number: 100                       |                                                                                                    |                                  |
| Account Summary                                    |                                                                                                    | Edit                             |
| Account Type Organization                          | Primary Address                                                                                                    | Primary Contact                  |
| Account Name LIND                                  | Spectrum Way<br>Suite 500                                                                                                    | pdi_canap_exp@im(<br>019058035   |
|                                                    | Mississauga, ON<br>Canada<br>L4W (                                                                                                    | Secondary Contact(s)             |
| View All Authorizations                            | View All Inspection Reports                                                                                                    | View Al Non-Compliances          |
| View All Contacts                                  | View All Inventory                                                                                                    | View All Work Orders in Progress |
|                                                    | View All Invoices                                                                                                    |                                  |
| Learn Company                                      | Need Help?                                                                                                    | and Trans                        |
| Training Documents Company News<br>Training Videos | Anywhere you see an information icon (1), please<br>If experiencing technical difficulties, please conta<br>TSSA's Customer Contact Centre. |                                  |
|                                                    |                                                                                                    |                                  |

## **11** The **"Open Non-Compliances"** page will appear.

Click the **"Download Excel"** button to download a list of Open Non-Compliances.

Or enter the **Inspection report number** in the **Search** field to narrow your search.

|                                               | > Accounts > Account Details >           | Issued Orders View                    |                                      |                             |                   |
|-----------------------------------------------|------------------------------------------|---------------------------------------|--------------------------------------|-----------------------------|-------------------|
| Open Non-C                                    | ompliances                               |                                       |                                      | [                           | Download Excel    |
| The following represe                         | ents the most up-to-date unresolved non- | compliance information regarding ye   | our device/facility/ equipment/ bus  | siness.                     |                   |
| Account Name : LIN<br>Account Number : 100    |                                          |                                       |                                      |                             |                   |
| Show 10 v entries                             |                                          |                                       |                                      | Search:                     |                   |
| Priority ()                                   | Program Inspection Rep<br>Number         | ort Inventory/Inventory OE F<br>Group | Plant Site Address                   | Non-Compliance              | Compliance Date 🍦 |
| Low                                           | Boilers and Pressure 100535              | N/A                                   | HADWEN<br>MISSISSAUGA<br>2C9, Cana   | , ON, Installation and test | August 23, 2023   |
| Showing 1 to 1 of 1 en                        | ries                                     |                                       |                                      |                             | Previous 1 Next   |
| Ū                                             |                                          |                                       |                                      |                             |                   |
|                                               |                                          |                                       |                                      |                             |                   |
|                                               |                                          |                                       |                                      |                             |                   |
|                                               | Company                                  | Need Help?                            |                                      |                             | INICAL STANOT     |
| earn                                          |                                          | Anywhere you see an inform            | ation icon 🕕, please click it for mo | re details.                 | TSSA              |
| earn<br>"raining Documents<br>"raining Videos | Company News                             |                                       | iculties, please contact             |                             |                   |

12 Click **"View All Contacts"** from **"Account Details".** The **"Contact - Active"** page will appear.

| Customer Portal >                       | Accounts > Account Details |                                                  |                                  |
|-----------------------------------------|----------------------------|--------------------------------------------------|----------------------------------|
| LINDE CANADA INC<br>Acccount Number: 10 | ור                         |                                                  |                                  |
| Acceduli Humber. 10                     |                            |                                                  |                                  |
| Account Summo                           | ry                         |                                                  | Edit                             |
| Account Type                            | Organization               | Primary Address                                  | Primary Contact                  |
| Account Name                            | LINI CANA                  | Spectrum Way<br>Suite 500                        | pdi_canap_exp@<br>01 90580359    |
|                                         |                            | Mississauga, ON                                  |                                  |
|                                         |                            | Canada<br>L4W                                    | Secondary Contact(s)             |
|                                         |                            |                                                  |                                  |
| View                                    | All Authorizations         | View All Inspection Reports                      | View All Non-Compliances         |
| Vie                                     | w All Contacts             | View All Inventory                               | View All Work Orders in Progress |
|                                         |                            | View All Invoices                                |                                  |
|                                         |                            |                                                  |                                  |
| Learn                                   | Company                    | Need Help?                                       | MICAL STAND                      |
| Training Documents                      | Company News               | Anywhere you see an information icon (1), please | e click it for more details.     |

#### **13** Click the **"Download Excel"** button to download a list of Contacts.

Or enter the **contact name, email or phone number** in the **Search** field to find a Contact.

| Home                                                      | Accounts        | a Applications                       | Invoices       |                          |               |          |
|-----------------------------------------------------------|-----------------|--------------------------------------|----------------|--------------------------|---------------|----------|
| Customer Portal >                                         | <u>Accounts</u> | > Account Details                    | > Contact View |                          |               |          |
| ontacts – Act<br>count Name : LINI<br>count Number : 1001 | tive            |                                      |                |                          | Dywnloc       | nd Excel |
|                                                           |                 |                                      |                |                          |               |          |
| ow 10 v entries                                           |                 |                                      |                |                          | Search:       |          |
| ow 10 v entries                                           | \$              | Contact Role                         | 🔶 Email        | Primary Phone            | Search:       | ¢        |
|                                                           | ÷               | Contact Role<br>Contact for          | 🔶 Email        | Primary Phone<br>5197027 |               | ¢        |
| Contact Name                                              | ÷               |                                      |                | -                        |               | ¢        |
| Contact Name                                              | \$              | Contact for                          |                | -                        | Starting Date | \$       |
| Contact Name                                              | *               | Contact for<br>Portal User for Accou |                | 5197027                  | Starting Date | ¢        |

#### 14 Click "View All Inventory". The "Inventory" page will appear.

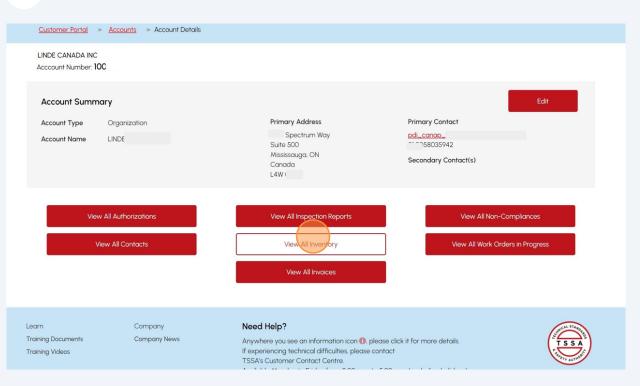

#### **15** Click the **"Download Excel"** button to download a list of Inventories.

Or enter the **Inventory Number** in the **Search** field to find an inventory.

| Home                                                      | Accounts Appli                 | ications Invo          | bices                             |               |                                                               |                                  |          |                                          |          |                                   |
|-----------------------------------------------------------|--------------------------------|------------------------|-----------------------------------|---------------|---------------------------------------------------------------|----------------------------------|----------|------------------------------------------|----------|-----------------------------------|
| <u>Customer Portal</u> >                                  | <u>Accounts</u> > <u>Accou</u> | <u>nt Details</u> > In | ventory View                      |               |                                                               |                                  |          |                                          |          |                                   |
| Inventory<br>Account Name : LINE<br>Account Number : 1001 |                                |                        |                                   |               |                                                               |                                  |          |                                          |          |                                   |
|                                                           |                                |                        |                                   |               |                                                               |                                  |          |                                          |          |                                   |
| Note: If inventory status i<br>Show 10 ~ entries          |                                |                        |                                   | n Active sta  |                                                               |                                  | the A    | Se                                       | e contai |                                   |
|                                                           | s Active and the corres        |                        | zation is not in an<br>ite Name 🕕 | n Active stat | tus or is not<br>Site (Addr                                   |                                  | the A    |                                          |          | ct TSSA Customer So<br>Asset Type |
| Show 10 v entries                                         |                                | ¢ s                    |                                   | n Active stat | Site (Addr                                                    | ess)<br>Odbine Ave,              | the A    | Se                                       | earch:   |                                   |
| Show 10 ~ entries                                         | 🕴 Status 🕕                     | ) J(                   | ite Name 🚺                        | n Active sta  | Site (Addr<br>WOI<br>KESWICK, C<br>Canada                     | ess)<br>Odbine Ave,              | \$       | Se                                       | earch:   | Asset Type                        |
| Show 10 v entries<br>Inventory Number ()<br>1000001       | Status     Active (Insured)    | ) J(                   | ite Name 1)<br>C TRAILER          | n Active sta  | Site (Addr<br>WO<br>KESWICK, C<br>Canada<br>WALKER<br>UN, L6T | ess)<br>Odbine Ave,<br>DN, L4P ( | ¢<br>ON, | Se<br>Program<br>Boilers and Pressure Ve | earch:   | Asset Type Pressure Vessel        |

### 16

Click **"View All Work Orders in Progress"** from **"Account Details"**. The **"Work Orders in Progress"** page will appear.

| <u>Customer Portal</u> > ,            | Accounts > Account Details          |                                                                                                    |                                                              |
|---------------------------------------|-------------------------------------|----------------------------------------------------------------------------------------------------|--------------------------------------------------------------|
| LIND!<br>Acccount Number: 1001        | 3,                                  |                                                                                                    |                                                              |
| Account Summary                       | y                                   |                                                                                                    | Edit                                                         |
| Account Type                          | Organization                        | Primary Address                                                                                                    | Primary Contact                                              |
| Account Name I                        | INI                                 | Spectrum Way<br>Suite 500                                                                                                    | pdi_canap_exp@<br>01 905803                                  |
|                                       |                                     | Mississauga, ON<br>Canada<br>L4W (                                                                                                    | Secondary Contact(s)                                         |
|                                       | II Authorizations<br>r All Contacts | View All Inspection Reports<br>View All Inventory                                                                                        | View All Non-Compliances<br>View All Work Orders in Progress |
|                                       |                                     | View All Invoices                                                                                                    |                                                              |
| Learn                                 | Company                             | Need Help?                                                                                                    | Jacob 17400.                                                 |
| Training Documents<br>Training Videos | Company News                        | Anywhere you see an information icon (), pleas<br>If experiencing technical difficulties, please cont<br>TSSA's Customer Contact Centre. | act                                                          |
|                                       |                                     |                                                                                                    |                                                              |

### 17 Click the **"Download Excel"** button to download a list of Work Orders.

Or enter the **work order number** in the **Search** field to narrow your search.

| FITTY AUTHOR         | ome         | Accounts          | Applications              | Invoices                     |                     |                                             |                              |                           |
|----------------------|-------------|-------------------|---------------------------|------------------------------|---------------------|---------------------------------------------|------------------------------|---------------------------|
| Customer Porto       | <u>al</u> > | <u>Accounts</u> > | Account Details           | > Work Orders In Progress    |                     |                                             |                              |                           |
| Work Orde            | LIN         | Progress          | 5                         |                              |                     |                                             |                              | Download Excel            |
| Show 10 v ent        | ries        |                   |                           |                              |                     |                                             | Search:                      |                           |
| Work Order<br>Number | +           | Status 🕕          | Service Ty                | pe 🕴 Service Item            | Inventory<br>Number | Site Address                                | Application<br>Received Date | Application<br>Number (1) |
| 80102                |             | Open              | Certificate<br>Inspection | of COI - BPV                 |                     | EDILCAN DR,<br>CONCORD, ON, L4K<br>, Canada | April 12, 2021               | N/A                       |
| 8010                 |             | Completed         | Investigatio              | on Incident<br>Investigation |                     |                                             | N/A                          | N/A                       |
| 80116-               |             | Open              | Certificate<br>Inspection | of COI - BPV                 |                     | SAVAGE DR,<br>CAMBRIDGE, ON,<br>NIT Canada  | April 19, 2021               | N/A                       |
| 8051                 |             | Open              | Certificate<br>Inspection | of COI - BPV                 |                     | DR, DIST.<br>CTR, SMITHS<br>FALLS, ON, K7A  | November 05, 2021            | N/A                       |

## **18** Click **"View All Invoices"** from **"Account Details**".

| Customer Portal > Accounts > Account Details       |                                                                                                    |   |
|----------------------------------------------------|----------------------------------------------------------------------------------------------------|---|
| LINC.<br>Acccount Number: 10C                      |                                                                                                    |   |
| Account Summary                                    | Edit                                                                                                    |   |
| Account Type Organization                          | Primary Address Primary Contact                                                                                                    |   |
| Account Name LIND                                  | Spectrum Way pdi_canap_ex;<br>Suite 500 01 90580355                                                                                                    |   |
|                                                    | Mississauga. ON<br>Canada Secondary Contact(s)<br>L4W (                                                                                                    |   |
| View All Authorizations                            | View All Inspection Reports View All Non-Compliances                                                                                                    |   |
| View All Contacts                                  | View All Inventory View All Work Orders in Progress View All Invoides                                                                                                    |   |
| Learn Company                                      | Need Help?                                                                                                    | × |
| Training Documents Company News<br>Training Videos | Anywhere you see an information icon (1), please click it for more details.<br>If experiencing technical difficulties, please contact<br>TSSA's Customer Contact Centre. | ) |
| Training Videos                                    |                                                                                                    |   |

## 19 Click "Unpaid Invoices".

|              | Home               | Accounts | Applications | Invoices |   |  |           |        |              |
|--------------|--------------------|----------|--------------|----------|---|--|-----------|--------|--------------|
| Customer Po  | <u>ortal</u> > Inv | oices    |              |          |   |  |           |        |              |
|              |                    |          |              |          |   |  |           |        |              |
| Invoices     |                    |          |              |          |   |  |           |        |              |
| TSSA Account | it                 |          |              |          | ~ |  |           |        |              |
| LINL         |                    |          |              |          | · |  |           |        |              |
|              |                    |          |              |          |   |  |           |        |              |
| Invoices     |                    |          |              |          |   |  | unpaid In | voices | Paid Invoice |
|              |                    |          |              |          |   |  |           |        |              |
|              |                    |          |              |          |   |  |           |        |              |
|              |                    |          |              |          |   |  |           |        |              |
|              |                    |          |              |          |   |  |           |        |              |
|              |                    |          |              |          |   |  |           |        |              |
|              |                    |          |              |          |   |  |           |        |              |

20 Click an Unpaid Invoice Number to download a copy of the Unpaid Invoice.

Select the "Download Excel" button to download a list of invoices.

Or enter the unpaid invoice number in the **Search** field to find unpaid invoices.

#### **Unpaid Invoices**

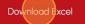

Account Name : Account Number :

Select specific invoices to be processed for payment or you may click on Select All for all invoices to be processed. Click on the Invoice Number to view the Invoice. PDF.

|   |                   |                            |                                  |        |                     |                 |                 | Search:              |                      |                             |
|---|-------------------|----------------------------|----------------------------------|--------|---------------------|-----------------|-----------------|----------------------|----------------------|-----------------------------|
|   | Invoice<br>Number | Authorizatic               | Consolidate<br>Invoice<br>Number | Ordor  | Service<br>Category | Service<br>Item | Total<br>Amount | Invoice<br>Date      | Due<br>Date          | Invoice<br>Balance 🌢<br>Due |
| • | 93827             | FS-LIC-<br>50 <sup>,</sup> |                                  | 83145  | FS<br>Authorization | FS Rene         | \$197.50        | May 01,<br>2023      | May 31,<br>2023      | \$197.50                    |
| Ο | <u>95616</u>      | FS-LIC-<br>5C              |                                  | 141313 | FS<br>Authorization | FS Rene         | \$197.50        | October<br>14, 2023  | November<br>13, 2023 | \$197.50                    |
| 0 | <u>96254</u>      | 00038                      |                                  | 141719 | FS<br>Authorization | FS Rene         | \$197.50        | November<br>29, 2023 | December<br>29, 2023 | \$197.50                    |
| O | <u>96256</u>      | 000384                     |                                  | 14171  | FS<br>Authorization | FS Rene         | \$197.50        | November<br>29, 2023 | December<br>29, 2023 | \$197.50                    |

## 21 Click on "Paid Invoices" from Invoices section to view paid invoices.

| FTY AUTHO                                      | ome Accounts | Applications      | Invoices                                                                                                    |
|------------------------------------------------|--------------|-------------------|----------------------------------------------------------------------------------------------------|
| Customer Porta                                 | > Invoices   |                   |                                                                                                    |
| Invoices<br>Select the TSSA A<br>LIN           | ccount       |                   | ~                                                                                                    |
| Invoices                                       |              |                   | Unpaid Invoices Paid Invoides                                                                                                    |
|                                                |              |                   |                                                                                                    |
|                                                |              |                   |                                                                                                    |
| Learn<br>Training Documents<br>Training Videos | Comp         | oany<br>bany News | Need Help?         Anywhere you see an information icon ①, please click it for more details.         If experiencing technical difficulties, please contact         TSSA's Customer Contact Centre.         Available Monday to Friday from 8:00 a.m. to 5:00 p.m. (excluding holidays). |

22 Click a **Paid Invoice Number** to download a copy of the **Paid Invoice**.

Select the "**Download Excel"** button to download a list of invoices.

Or enter the paid invoice number in the **Search** field to narrow your search.

| FERF AUTHOR                                                         | Iome Accounts                | Applications                      | s Invoices           |                     |                            |                               |                 |                        |              |
|---------------------------------------------------------------------|------------------------------|-----------------------------------|----------------------|---------------------|----------------------------|-------------------------------|-----------------|------------------------|--------------|
| Customer Port                                                       | al > <u>Invoices</u> :       | > Paid Invoices                   |                      |                     |                            |                               |                 |                        |              |
| Paid Invoid<br>Invoices paid on<br>Account Name :<br>Account Number | or after April 1 2022<br>LIN |                                   |                      |                     |                            |                               |                 | Do                     | vnload Excel |
| Show 10 v en                                                        | tries                        |                                   |                      |                     |                            |                               |                 | Search:                |              |
| Invoice<br>Number                                                   | Authorization<br>Number      | Consolidated<br>Invoice<br>Number | Work Order<br>Number | Service<br>Category | Service Item 🌢             | Invoice<br>Settlement<br>Date | Total<br>Amount | Invoice<br>Balance Due | Status       |
| 9008470                                                             |                              |                                   | 8010372              | Engineering         | Piping(Convention          | October 12,<br>2023           | \$404.54        | \$0.00                 | Closed       |
| 90109                                                               |                              |                                   | 8013"                | Engineering         | Piping(Convention          | October 12,<br>2023           | \$505.68        | \$0.00                 | Closed       |
| 9025(                                                               | CO11011                      |                                   | 80276                | Authorization       | COI for ROI -<br>Triennial | October 12, 2023              | \$115.00        | \$0.00                 | Closed       |
| 9025                                                                | COII0IIC                     |                                   | 80276                | Authorization       | COI for ROI -<br>Triennial | October 12,<br>2023           | \$115.00        | \$0.00                 | Closed       |
|                                                                     |                              |                                   |                      |                     | COI for ROI -              | October 12,                   | \$115.00        | \$0.00                 | Closed       |

After learning about Invoices, click "**Accounts**" tab and click "**Account**" to display the "**Account Details**" page.

| Customer Port                                        | al > <u>Invoices</u> :  | > Paid Invoices                   |                      |                     |                            |                               |                 |                        |              |
|------------------------------------------------------|-------------------------|-----------------------------------|----------------------|---------------------|----------------------------|-------------------------------|-----------------|------------------------|--------------|
|                                                      |                         |                                   |                      |                     |                            |                               |                 | _                      |              |
| Paid Invoid                                          | ces                     |                                   |                      |                     |                            |                               |                 | Dow                    | vnload Excel |
| Invoices paid on<br>Account Name :<br>Account Number |                         |                                   |                      |                     |                            |                               |                 |                        |              |
| Show 10 v en                                         | tries                   |                                   |                      |                     |                            |                               |                 | Search:                |              |
| Invoice<br>Number                                    | Authorization<br>Number | Consolidated<br>Invoice<br>Number | Work Order<br>Number | Service<br>Category | Service Item               | Invoice<br>Settlement<br>Date | Total<br>Amount | Invoice<br>Balance Due | Status       |
| 90084                                                |                         |                                   | 80103                | Engineering         | Piping(Convention          | October 12,<br>2023           | \$404.54        | \$0.00                 | Closed       |
| 90109                                                |                         |                                   | 801311               | Engineering         | Piping(Convention          | October 12,<br>2023           | \$505.68        | \$0.00                 | Closed       |
| 9025(                                                | COII0IIC                |                                   | 80276                | Authorization       | COI for ROI -<br>Triennial | October 12,<br>2023           | \$115.00        | \$0.00                 | Closed       |
| 90250                                                | CO110110                |                                   | 80276                | Authorization       | COI for ROI -<br>Triennial | October 12.<br>2023           | \$115.00        | \$0.00                 | Closed       |
| 90250                                                | CO 10110                |                                   | 80276                | Authorization       | COI for ROI -              | October 12,                   | \$115.00        | \$0.00                 | Closed       |

## 24 Click "Edit" from "Account Details" to the edit your details.

| T S S A                                 | Tinal Portal                     |                                                       | l Profile Sg                            |
|-----------------------------------------|----------------------------------|-------------------------------------------------------|-----------------------------------------|
| Home                                    | e Accounts Applications Invoice  | s                                                     | BPV Owner BPV Insurer                   |
| Customer Portal                         | > Accounts > Account Details     |                                                       |                                         |
| David Smith O/A D<br>Acccount Number: C |                                  |                                                       |                                         |
| Account Summ                            | nary                             |                                                       | Edit                                    |
| Account Type                            | Organization                     | Primary Address                                       | Primary Contact                         |
| Account Name                            | David Smith O/A Dell Enterprises | 77 Mutual St<br>Toronto, Ontario<br>Canada<br>MSB 089 | 1264 4375462432<br>Secondary Contact(s) |
|                                         | View All Authorizations          | View All Inspection Reports                           | View All Non-Compliances                |
|                                         | View All Contacts                | View All Inventory                                    | View All Work Orders in Progress        |
|                                         |                                  | View All Invoices                                     |                                         |
|                                         |                                  |                                                       | •                                       |

### **25** The **"Account Management"** page will appear.

Select the "**Click here**" option to learn about how to update the account legal name.

The **"Contact Us"** TSSA webpage will appear to update the following account details:

- Account Type
- Account Name
- Legal and Other Name
- Other Name Type
- Business Registry Information

#### Account Management

Account Number:

| Account Details<br>(Please click here for process to update any<br>information in this section.) | Account Type<br>Organization<br>Legal Name<br>Other Name Type | Account Name<br>Other Name                     |
|--------------------------------------------------------------------------------------------------|---------------------------------------------------------------|------------------------------------------------|
|                                                                                                  | O/A<br>Bussiness Registry Information                         | Bussiness Identification Number Expiry Date    |
|                                                                                                  | Bussiness Number<br>445566<br>Third Party Information         | 2024/Feb                                       |
|                                                                                                  |                                                               | Third Party Account Purpose                    |
| Contact Details                                                                                  | Shipping Preferred Delivery Method<br>Email                   | Billing Preferred Delivery Method Edit<br>Mail |
|                                                                                                  | Primary Account Email Address                                 | Billing Email                                  |

## 26 Scroll down and click "Edit" under "Contact Details" section.

| Account Number: 003018017                                                                     |                                                                                                    |                                                                                                    |
|-----------------------------------------------------------------------------------------------|----------------------------------------------------------------------------------------------------|----------------------------------------------------------------------------------------------------|
| Account Details<br>(Please click here for process to update any information in this section.) | Account Type<br>Organization<br>Legal Name<br>David Smith<br>Other Name Type<br>O/A<br>Bussiness Registry Information<br>Bussiness Number<br>33226655                                                                    | Account Name<br>David Smith O/A Dell Enterprises<br>Other Name<br>Dell Enterprises<br>Bussiness Identification Number Expiry Date<br>2024/Jan                              |
| Contact Details                                                                               | Shipping Preferred Delivery Method<br>Mail<br>Primary Account Email Address<br>Primary Phone Type<br>Business<br>Primary Phone Country Code<br>1264<br>Primary Phone Number<br>4375462<br>Primary Phone Number Extension | Billing Preferred Delivery Method<br>Mail<br>Billing Ernail<br>Secondary Phone Type<br>Secondary Phone Country Code<br>Secondary Phone Number<br>Secondary Phone Extension |

# **27** To change the account **Contact Details**, complete the following fields and click update.

| Account Number: 003018017                                                                 |                                                                                                    |   |                                                                                |
|-------------------------------------------------------------------------------------------|----------------------------------------------------------------------------------------------------|---|--------------------------------------------------------------------------------|
| Account Details (Please click here for process to update any information in this section) | Dedate Contact Details<br>Styping Preferred Delivery Method<br>Mail ~<br>Primary Account Email Address | × | ccount Name<br>avid Smith O/A Dell Enterprises<br>ther Name<br>ell Enterprises |
|                                                                                           | Billing Preferred Delivery Method Mail Wail Billing Email                                              |   | usiness Identification Number Expiry Date<br>324/Jan/24                        |
| Contact Details                                                                           | Primary Phone Type Business                                                                            |   | ling Preferred Delivery Method Edit<br>ail<br>ling Email                       |
|                                                                                           | Primary Phone Country Code*                                                                            |   | condary Phone Type<br>condary Phone Country Code<br>condary Phone Number       |
|                                                                                           | Primary Phone Number*<br>4375462432                                                                    |   | econdary Phone Extension                                                       |
|                                                                                           | Primary Phone Extension                                                                                |   |                                                                                |
| Account Addresses ()                                                                      | Secondary Phone Type                                                                                   |   | Change Address                                                                 |
| Primary Address: 77 Mutual St Toronto Ontario M5B 0B                                      | Select V                                                                                               |   |                                                                                |
| Address Type Activity Type                                                                | Secondary Phone Country Code                                                                           |   | Attention To                                                                   |
| Bill To                                                                                   | Close Update                                                                                           |   | Edit                                                                           |

28 Click on "Change Address" from "Account Management". Please refer to "How to change account address in Portal" guide.

|                     | to the life Terrents Octoria MED O               | PO Canada                                          |               |               |              |            |
|---------------------|--------------------------------------------------|----------------------------------------------------|---------------|---------------|--------------|------------|
| Address Type        | Autual St Toronto Ontario M5B 0<br>Activity Type | Address                                            | Email Address | Care Of       | Attention To |            |
| Bill To             |                                                  | 77 Mutual St, Toronto, Ontario,<br>M5B 0B9, Canada |               |               |              | Edit       |
| Ship To             | Authorization                                    | 77 Mutual St, Toronto, Ontario,<br>M5B 0B9, Canada |               |               |              | Edit       |
| Ship To             | Correspondence                                   | 77 Mutual St, Toronto. Ontario.<br>M5B 0B9. Canada |               |               |              | Edit       |
| Ship To             | Inspection Report                                | 77 Mutual St, Toronto, Ontario,<br>M5B 0B9, Canada |               |               |              | Edit       |
|                     |                                                  |                                                    |               |               |              |            |
| Contact Connections | 0                                                |                                                    |               |               |              | Add        |
| Contact Name        | Contact Role ()                                  | Email                                              | Primary Phone | Starting Date | Status       |            |
| David Smith         | Portal Manager for Account<br>(Contact)          | davidsmithtssa@gmail.com                           |               | 2024/01/18    | Active       | Inactivate |

#### 29 After updating "Account Address" scroll down to "Contact Connections"

|                                     |                                                  | Mississauga, ON, L4W 0E4, Canada      |                          |               |
|-------------------------------------|--------------------------------------------------|---------------------------------------|--------------------------|---------------|
| Ship To                             | Inspection Report                                | BARMAC DR, TORONTO, ON.<br>M9L Canada |                          |               |
|                                     |                                                  |                                       |                          |               |
| Contact Connections                 | Contact Role 🕕                                   | Email                                 | Primary Phone            | Starting Date |
|                                     | Contact Role ()<br>Contact for                   | Email                                 | Primary Phone<br>5197027 | Starting Date |
| Contact Name<br>AARON               |                                                  | Email<br>\ssa@gmail.com               | •                        | Starting Date |
| Contact Name                        | Contact for                                      |                                       | •                        |               |
| Contact Name<br>AARON<br>Ada Shelby | Contact for<br>Portal User for Account (Contact) |                                       | 5197027                  |               |

## 30 Click the "Add" button on "Contact Connections".

| Account Addresses 🕕         |                                                    |                                                    |               |                             |                  | Change Address |
|-----------------------------|----------------------------------------------------|----------------------------------------------------|---------------|-----------------------------|------------------|----------------|
| Primary Address: 77 Mut     | ual St Toronto Ontario M5B 0                       | B9 Canada                                          |               |                             |                  |                |
| Address Type                | Activity Type                                      | Address                                            | Email Address | Care Of                     | Attention To     |                |
| Bill To                     |                                                    | 77 Mutual St. Toronto, Ontario,<br>M5B 0B9, Canada |               |                             |                  | Edit           |
| Ship To                     | Authorization                                      | 77 Mutual St. Toronto, Ontario,<br>M58 089, Canada |               |                             |                  | Edit           |
| Ship To                     | Correspondence                                     | 77 Mutual St, Toronto, Ontario,<br>M5B 0B9, Canada |               |                             |                  | Edit           |
| Ship To                     | Inspection Report                                  | 77 Mutual St, Toronto. Ontario.<br>M5B 0B9. Canada |               |                             |                  | Edit           |
|                             |                                                    |                                                    |               |                             |                  |                |
| Contact Connections ()      | Contact Role 🕕                                     | Email                                              | Primary Phone | Starting Date               | Status           | Add            |
| Contact Name                | Contact Role  Portal Manager for Account (Contact) | <b>Email</b><br>davidsmithIssa@gmail.com           | Primary Phone | Starting Date<br>2024/01/18 | Status<br>Active | Add            |
| Contact Name<br>David Smith | Portal Manager for Account<br>(Confact)            |                                                    | Primary Phone | -                           |                  |                |
|                             | Portal Manager for Account<br>(Confact)            |                                                    |               | -                           |                  |                |

## **31** Complete the following fields **Add Connection Details:**

- First Name
- Last Name
- Email address
- Phone type
- Country code
- Primary Phone number

| -                   | nopeenen           | Add Connection Details                       | × |       | L          |
|---------------------|--------------------|----------------------------------------------|---|-------|------------|
|                     |                    | First Name*                                  | - |       |            |
|                     |                    | Emily                                        |   |       |            |
| ct Connecti         | ions 🕕             | Last Name*                                   |   |       | A          |
| ct Name             | Contact            | Rose                                         |   | tatus |            |
| nelby               | Portal N<br>Accoun | Email*<br>emilyrose@gmail.com                |   | ctive | Inactiv    |
|                     |                    | Phone Type Mobile                            |   |       | _          |
| nt to Accou         | int Conn           | Contact Phone Country Code                   |   |       |            |
| nt Name             |                    | Canada                                       |   |       |            |
| NTO STANDAR<br>2594 |                    | Primary Phone* (647) 918-0892                |   |       | Inactiv    |
| Documents           |                    | Contact Connection Role* Colore Close Update |   | 150   | Sume AL ST |

# **32** Select the **"Contact Connection Role"** and click **"Portal Manager/Portal User"** from the dropdown list.

|                      |                    | Last Name*                                                                          |         |              |
|----------------------|--------------------|-------------------------------------------------------------------------------------|---------|--------------|
| ct Connectio         | ons 🕕              | Rose                                                                                | 1       | Ado          |
|                      |                    | Emoil*                                                                              |         | _            |
| ct Name              | Contact            | emilyrose@gmail.com                                                                 | tatus   |              |
| helby                | Portal N<br>Accoun | Phone Type                                                                          | ctive   | Inactivo     |
| _                    |                    | Mobile 🗸                                                                            |         |              |
|                      |                    | Contact Phone Country Code                                                          |         |              |
| nt to Accour         | nt Conn            | Canada 🗸                                                                            |         |              |
|                      |                    | Primary Phone*                                                                      |         |              |
| nt Name              |                    | (647) 918-0892                                                                      |         |              |
| NTO STANDARE<br>2594 |                    | Contact Connection Role*                                                            |         | Inactive     |
|                      |                    | Select<br>Portal Manager<br>Portal User                                             | ¥       | SHICAL STANL |
| Documents            |                    | Close Update                                                                        | ise     | TSS          |
| Videos               |                    | If experiencing technical difficulties, please o<br>TSSA's Customer Contact Centre. | contact | ANTETY AUTHO |

#### Click the **"Update"** button.

## **33** The added account will appear under **"Contact Connections".**

| ntact Name | Contact Role 🕕                          | Email                        | Primary Phone  | Starting Date | Status |            |
|------------|-----------------------------------------|------------------------------|----------------|---------------|--------|------------|
| Emily Rose | Portal User for Account<br>(Contact)    | emilyrose@gmail.com          | (437) 456-7356 | 2024/02/01    | Active | Inactivate |
| Eric Lee   | Portal Manager for<br>Account (Contact) | davidsmithtssa@gmail.co<br>m |                | 2024/01/18    | Active | Inactivate |
| Eric Press | Portal User for Account<br>(Contact)    | ericpress@gmail.com          | (437) 654-8532 | 2024/01/19    | Active | Inactivate |
| June Lee   | Portal User for Account<br>(Contact)    | June.lee@gmail.com           | (437) 546-2864 | 2024/01/24    | Active | Inactivate |
| Leo Brown  | Portal User for Account<br>(Contact)    | Leobrown@gmail.com           | (437) 453-7893 | 2024/01/25    | Active | Inactivate |

## **34** To update the contact connection details, click the **"Inactivate"** button to inactivate it.

| Contact Name | Contact Role 🕕                          | Email                        | Primary Phone  | Starting Date | Status |            |
|--------------|-----------------------------------------|------------------------------|----------------|---------------|--------|------------|
| Emily Rose   | Portal User for Account<br>(Contact)    | emilyrose@gmail.com          | (437) 456-7356 | 2024/02/01    | Active | Inactivate |
| Eric Lee     | Portal Manager for<br>Account (Contact) | davidsmithtssa@gmail.co<br>m |                | 2024/01/18    | Active | Inactivate |
| Eric Press   | Portal User for Account<br>(Contact)    | ericpress@gmail.com          | (437) 654-8532 | 2024/01/19    | Active | Inactivate |
| June Lee     | Portal User for Account<br>(Contact)    | June.lee@gmail.com           | (437) 546-2864 | 2024/01/24    | Active | Inactivate |
| Leo Brown    | Portal User for Account<br>(Contact)    | Leobrown@gmail.com           | (437) 453-7893 | 2024/01/25    | Active | Inactivate |

## **35** Select "**Add**" and follow step 31 to create a new contact.

| Contact Name | Contact Role 🕕                          | Email                        | Primary Phone  | Starting Date | Status |            |
|--------------|-----------------------------------------|------------------------------|----------------|---------------|--------|------------|
| Emily Rose   | Portal User for Account<br>(Contact)    | emilyrose@gmail.com          | (437) 456-7356 | 2024/02/01    | Active | Inactivate |
| Eric Lee     | Portal Manager for<br>Account (Contact) | davidsmithtssa@gmail.co<br>m |                | 2024/01/18    | Active | Inactivate |
| Eric Press   | Portal User for Account<br>(Contact)    | ericpress@gmail.com          | (437) 654-8532 | 2024/01/19    | Active | Inactivate |
| June Lee     | Portal User for Account<br>(Contact)    | June.lee@gmail.com           | (437) 546-2864 | 2024/01/24    | Active | Inactivate |
| Leo Brown    | Portal User for Account<br>(Contact)    | Leobrown@gmail.com           | (437) 453-7893 | 2024/01/25    | Active | Inactivate |

## 36 Click **"Inactivate"** under **"Account to Account Connections"** to inactivate any account to account connections.

Account to Account Connections Account Name **Connection Role** Starting Date Status TORONT CONDO Property Management 2024/ Active CORP 2594 Company For (Service Provider) Need Help? Learn Company Training Documents Company News Anywhere you see an information icon (1), please click it for more details. Training Videos If experiencing technical difficulties, please contact TSSA's Customer Contact Centre. Available Monday to Friday from 8:00 a.m. to 5:00 p.m. (excluding holidays). Toll-Free: 1-877-682-TSSA (8772) Email: customerservices@tssa.org Contact us Privacy and cookies Terms of use TSSA Website

(i) Congratulations! You have successfully navigated, reviewed details, and highlighted steps to update a TSSA account as a Portal Manager & Property Management Company.

**37** Contact Customer Service at *1-877-682-TSSA (8772*) or send an email to <u>customerservices@tssa.org</u> in case of any questions.